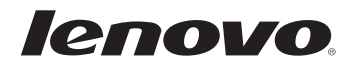

# Lenovo Miix 2 11

## Uživatelská příručka

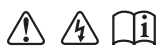

Před používáním počítače si přečtěte bezpečnostní upozornění a důležité rady v dodaných příručkách.

#### **Poznámky**

- Před používáním produktu si musíte přečíst *Příručka s bezpečnostními a obecnými informacemi Lenovo*. •
- Některé pokyny v této příručce mohou předpokládat, že používáte operační systém Windows® 8.1. Pokud používáte jiný operační systém Windows, některé funkce se mohou nepatrně lišit. Jestliže používáte jiný operační systém, některé postupy pro vás nemusí platit. •
- Vlastnosti a funkce popsané v této příručce jsou společné většině modelů. Některé funkce nemusí být dostupné na vašem počítači nebo váš počítač může obsahovat funkce, které nejsou popsané v této uživatelské příručce. •
- Tento návod se vztahuje na následující modely: Tablet Lenovo Miix 2 11/Tablet Miix 2 11 s dokovací jednotkou s klávesnicí. •
- Obrázky v této příručce se mohou lišit od skutečného produktu. Viz skutečný produkt.

#### **Upozornění k předpisům**

- *Upozornění k předpisům* obsahuje informace o normách souvisejících s rádiovou frekvencí a bezpečností. Před používáním bezdrátového zařízení v počítači si tyto informace přečtěte.
- Můžete je nalézt na adrese http://www.lenovo.com. Zde klepněte na možnost **Support** a poté na možnost **User's guides and manuals**. •

## Obsah

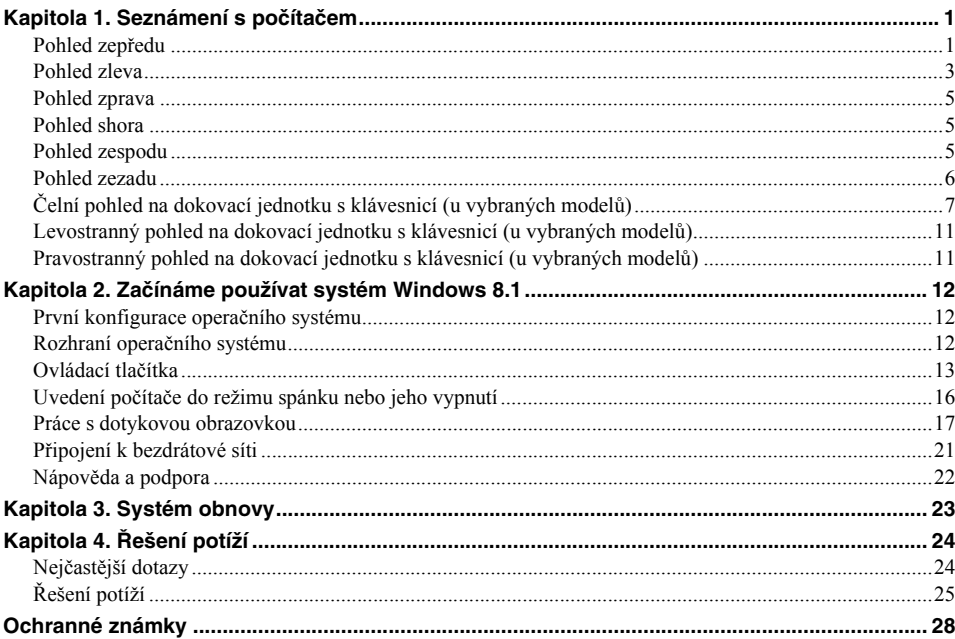

<span id="page-4-1"></span>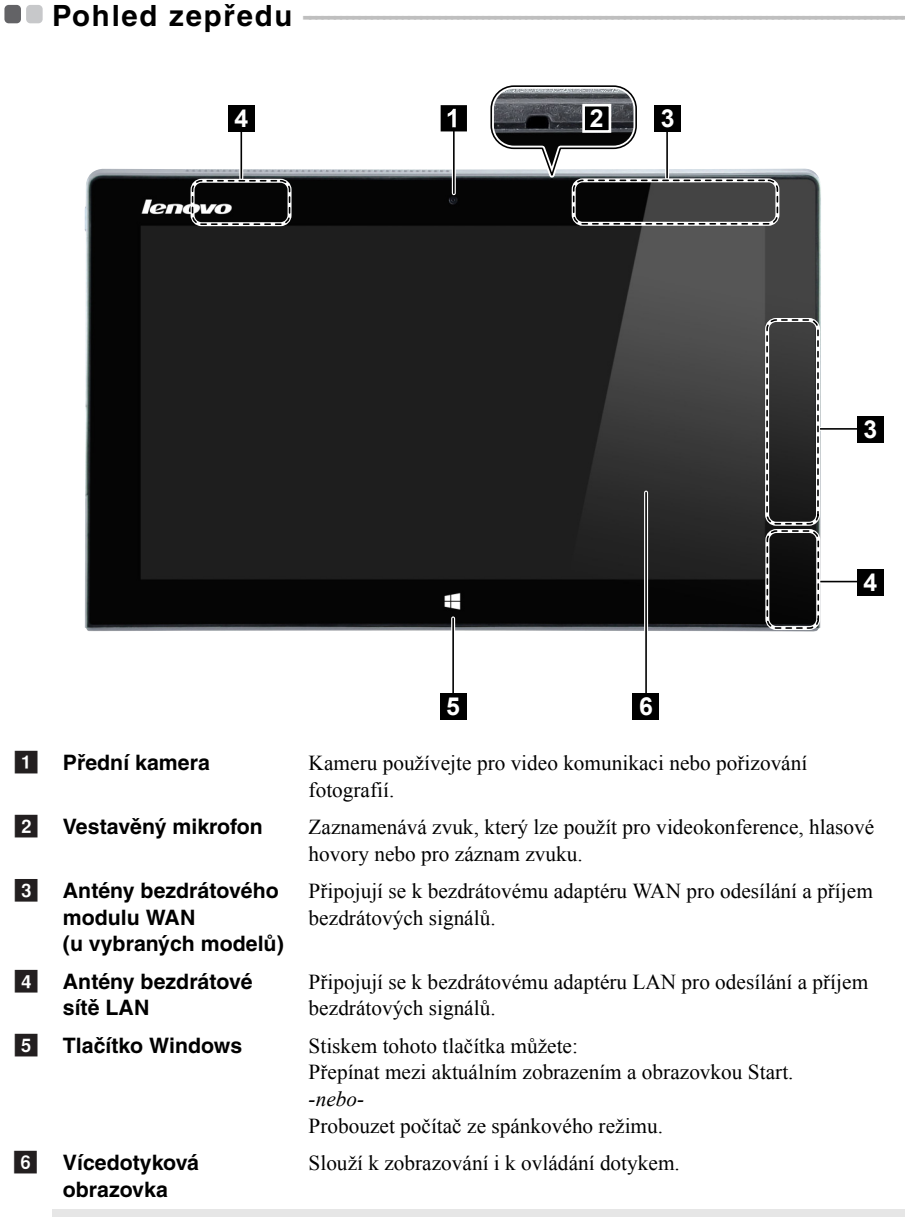

<span id="page-4-0"></span>

Poznámka: [Podrobnosti naleznete v části "Práce s dotykovou obrazovkou" na straně 17.](#page-20-1)

#### $\blacksquare$  Orientace obrazovky

Panel displeje můžete natočit podle preferované orientace.

Orientace displeje se automaticky změní (střídá režimy na výšku a na šířku) podle toho, jak držíte počítač.

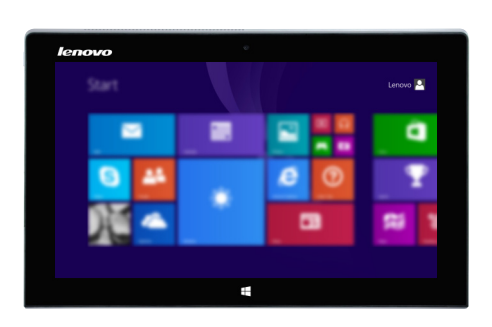

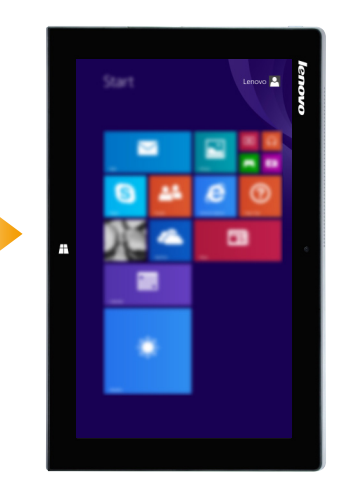

#### <span id="page-6-0"></span>**OD** Pohled zleva

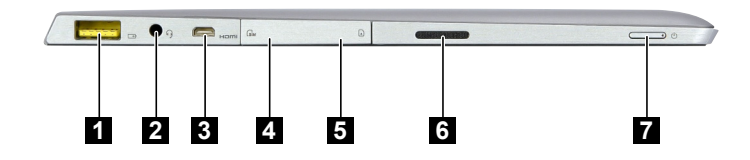

**Konektor napájecího adaptéru** Slouží k připojení přívodního síťového kabelu. a

#### **Poznámky:**

- **•** Používejte pouze dodaný napájecí adaptér a napájecí kabel, dodaný s počítačem.
- **•** Výstup napájecího kabelu je pro funkci nabíjení 20 V.
- **•** Přiložený napájecí kabel nepodporuje vzájemné propojení dvou počítačů.

#### **Upozornění:** -

**•** Kombinovaný napájecí adaptér a napájecí kabel jsou určeny pro použití pouze s tímto produktem. Použití kombinovaného napájecího adaptéru a napájecího kabelu s neschváleným zařízením může vést ke škodám. Veškeré problémy, způsobené jejich nesprávným používáním, jsou na vaši odpovědnost.

#### **Kombinovaný**   $\overline{2}$

Slouží pro připojení sluchátek.

#### **audiokonektor**

**Poznámky:**

- **•** Kombinovaný audiokonektor nepodporuje běžné mikrofony.
- **•** Funkce nahrávání nemusí být podporována, jsou-li připojena sluchátka nebo náhlavní sady třetích stran, a to z důvodu odlišnosti výrobních norem.

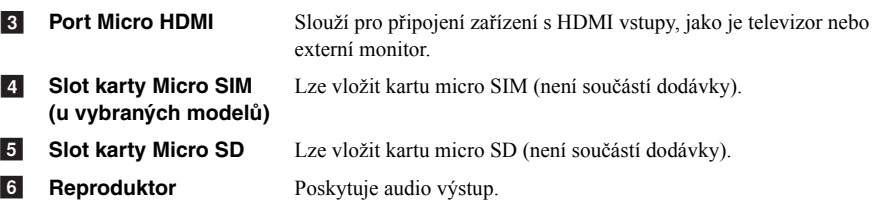

#### **z** Vypínač

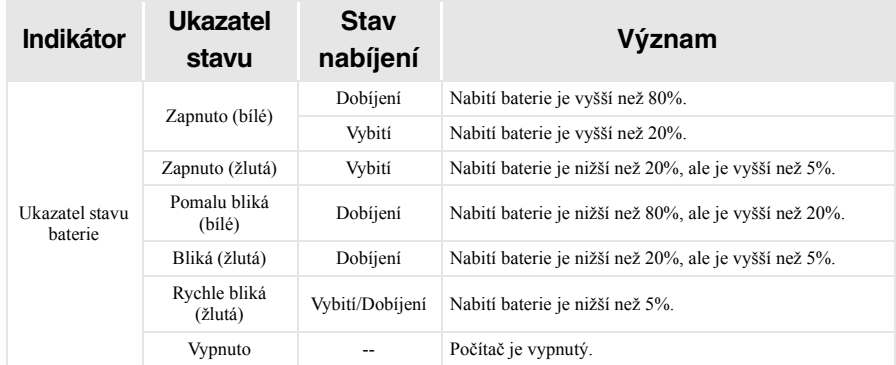

#### **Použití karty micro SD (není součástí dodávky)**

Váš počítač podporuje karty micro Secure Digital (SD).

#### **Poznámky:**

- **•** Do slotu vkládejte vždy *jen* jednu kartu.
- **•** Tato čtečka karet nepodporuje zařízení SDIO (např. SDIO Bluetooth atd.).

#### **Vložení karty**

- 1 Otevřete kryt slotu paměťové karty.
- 2 Kartu vložte do slotu, dokud nezacvakne na místo.

#### **Vyjmutí karty**

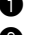

- 1 Na kartu zatlačte, dokud neuslyšíte cvaknutí.
- 2 Paměťovou kartu opatrně vytáhněte ze slotu.
- 3 Zavřete kryt slotu paměťové karty.

**Poznámka:** Aby nedošlo k poškození dat, před vyjmutím karty použijte funkci systému Windows Bezpečně odebrat hardware.

<span id="page-8-0"></span>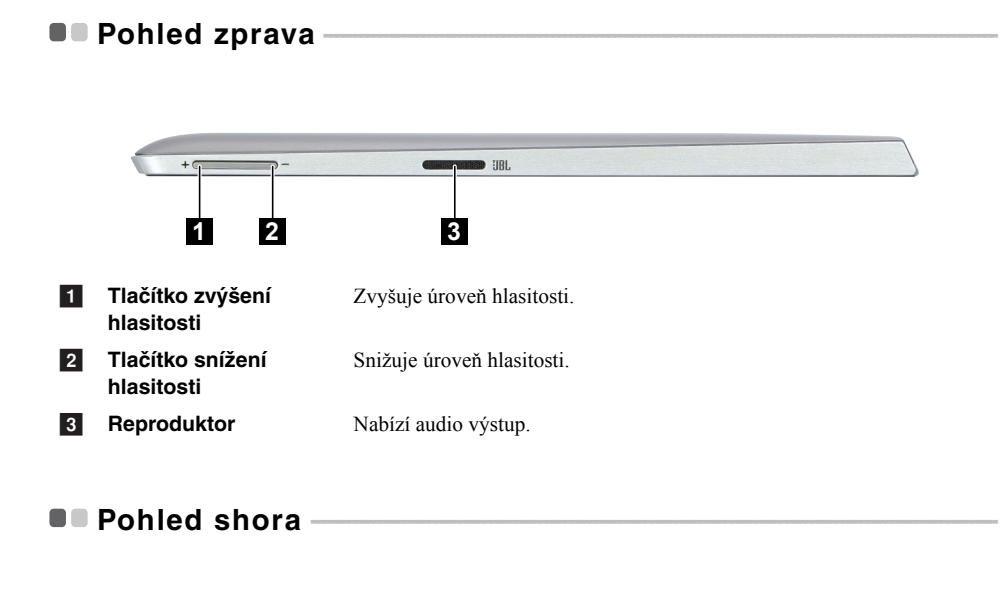

<span id="page-8-1"></span>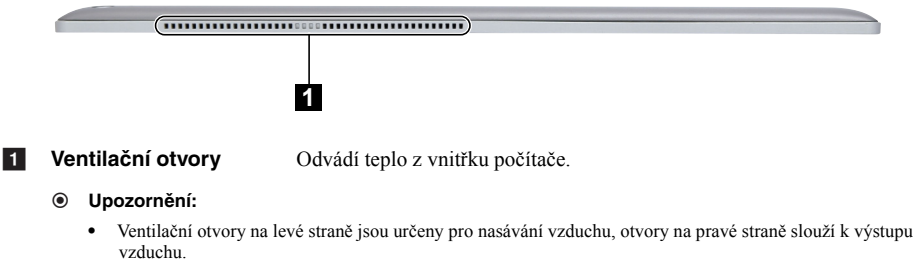

**•** Zajistěte, aby ventilační otvory nebyly blokovány, jinak by mohlo dojít k přehřátí počítače.

<span id="page-8-2"></span>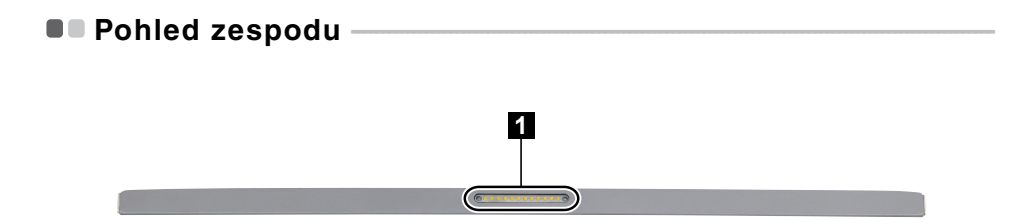

**Konektor dokovací jednotky s klávesnicí** Slouží k připojení tabletu k dokovací jednotce s klávesnicí. a

## <span id="page-9-0"></span>**OD** Pohled zezadu -

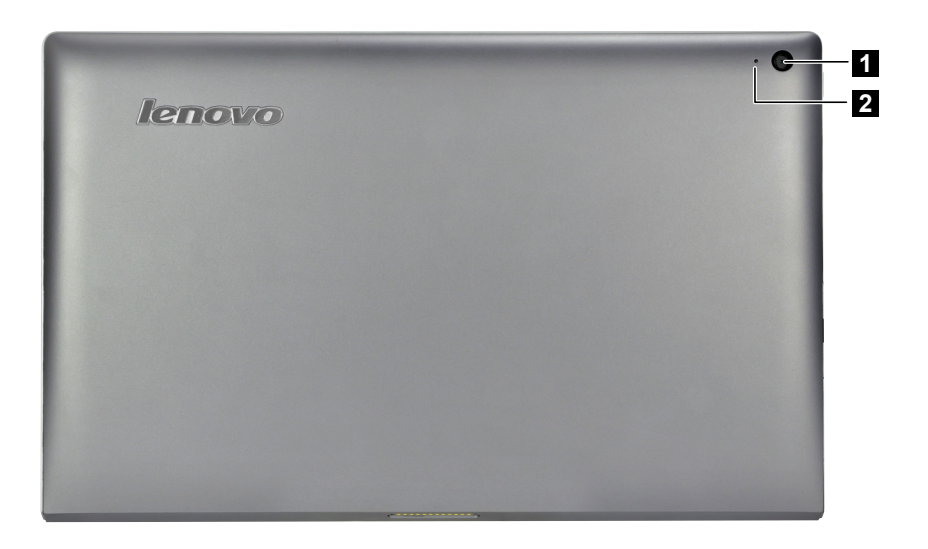

- Zadní kamera **Kameru používejte pro video komunikaci nebo pořizování fotografií.** a
- **2** Indikátor zadní kamery

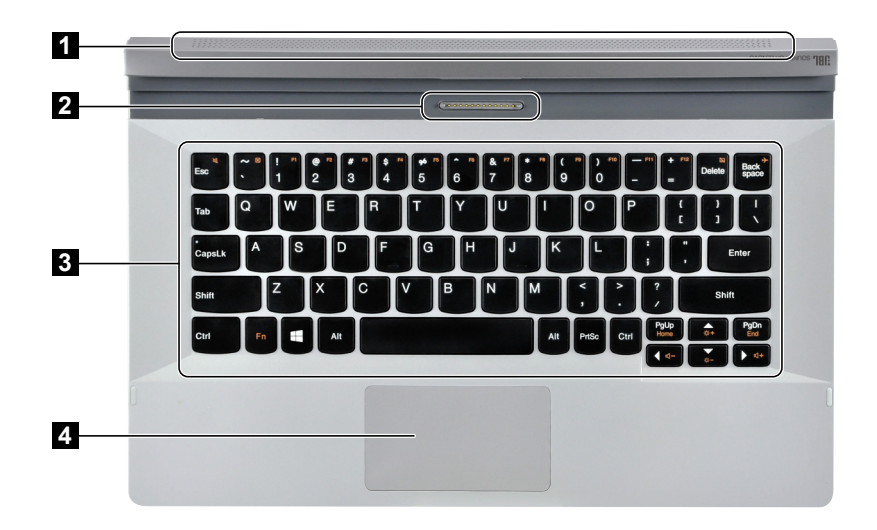

<span id="page-10-0"></span>**Čelní pohled na dokovací jednotku s klávesnicí (u vybraných modelů) - - - - - - - - - - - - - - - - - - - - - - - - - - - - - - - - - - - - - - - - - - - - - - - - - - - - - - - - - - - - - - - - - - - - - - - - - - - - - - - - - - - - - - - - -**

a

**Reproduktor** Nabízí audio výstup.

**Konektor dokovací jednotky s klávesnicí**  $\overline{2}$ 

Slouží k připojení tabletu k dokovací jednotce s klávesnicí.

- **Klávesnice**  $\overline{3}$
- 4 Touchpad

#### **Kombinace funkčních kláves**

Pomocí funkčních kláves můžete okamžitě měnit provozní funkce. Chcete-li tuto funkci použít, stiskněte a přidržte klávesu **Fn 1**; pak stiskněte jednu z funkčních kláves 2.

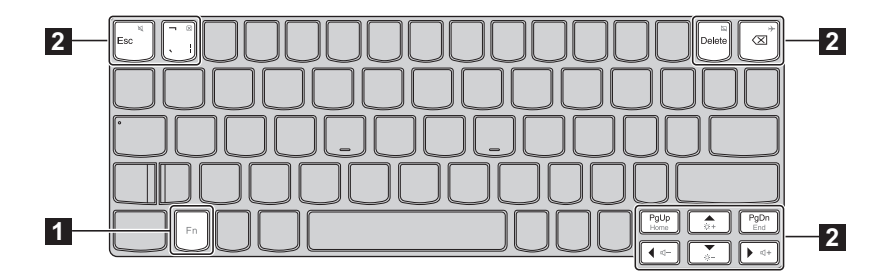

Níže je uveden popis funkcí každé funkční klávesy.

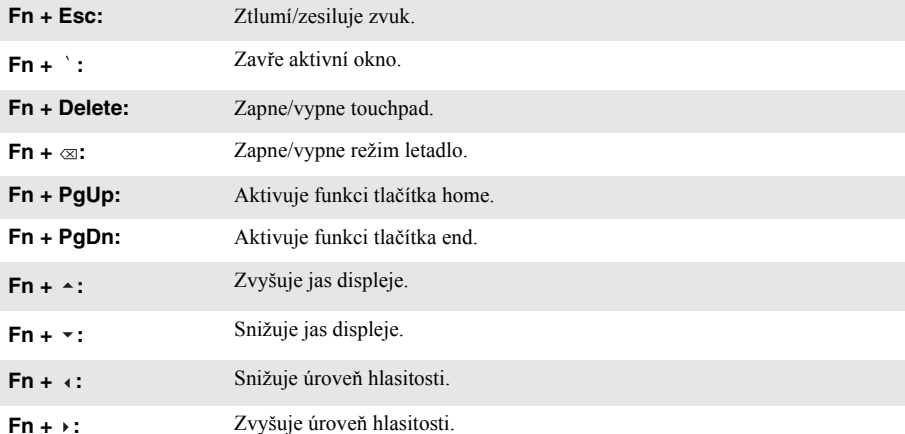

 **Kombinace tabletu a dokovací jednotky s klávesnicí (u vybraných modelů)**  Lenovo Miix 2 11 není jen tablet. Lze jej kombinovat s dokovací jednotkou s klávesnicí a používat jako notebook.

Dokovací jednotka s klávesnicí podporuje vložení oběma směry.

#### **Režim notebooku**

**Připojení tabletu:** Konektor dokovací jednotky s klávesnicí zarovnejte s tabletem a potom jej připojte ve směru, naznačeném šipkami 1 a 2.

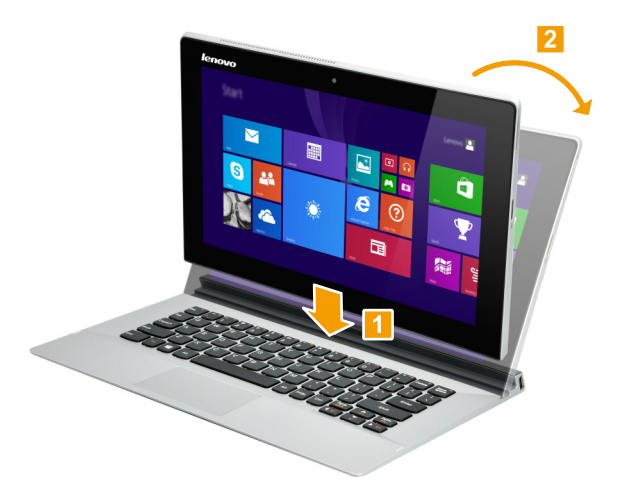

**Odpojení tabletu:** Tablet vyjměte ve směru, naznačeném šipkami 1 a 2.

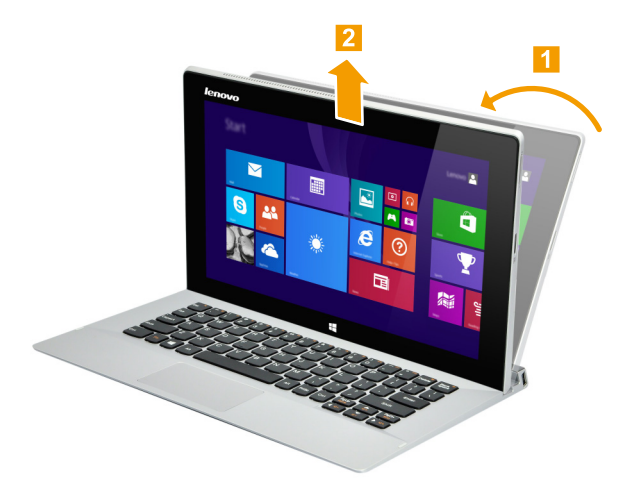

#### **Režim podstavce**

**Připojení tabletu:** Konektor dokovací jednotky s klávesnicí zarovnejte s tabletem a potom jej připojte ve směru, naznačeném šipkami 1 a 2.

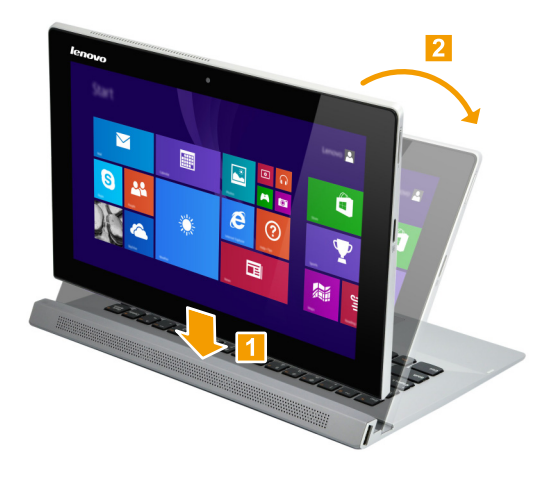

**Odpojení tabletu:** Tablet vyjměte ve směru, naznačeném šipkami 1 a 2.

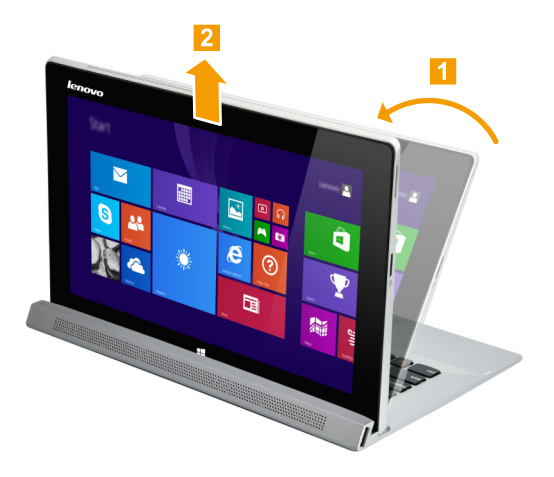

## Poznámky:<br>• Při připoi

- **•** Při připojování nebo odpojování tabletu dejte pozor, abyste nepoškodili konektor.
- **•** Výše uvedené obrázky slouží jen pro ilustraci, řiďte se prosím aktuálním produktem.

## <span id="page-14-0"></span>**Levostranný pohled na dokovací jednotku s klávesnicí (u vybraných modelů) - - - - - - - - - - - - - - - - - - - - - - - - - - - - - - - - - - - - - - - - - - - - - - - - - - - - - - - - - - - - - - - - - - - - - - - - - - - - - - - - - - - - - - - - -**

<span id="page-14-1"></span>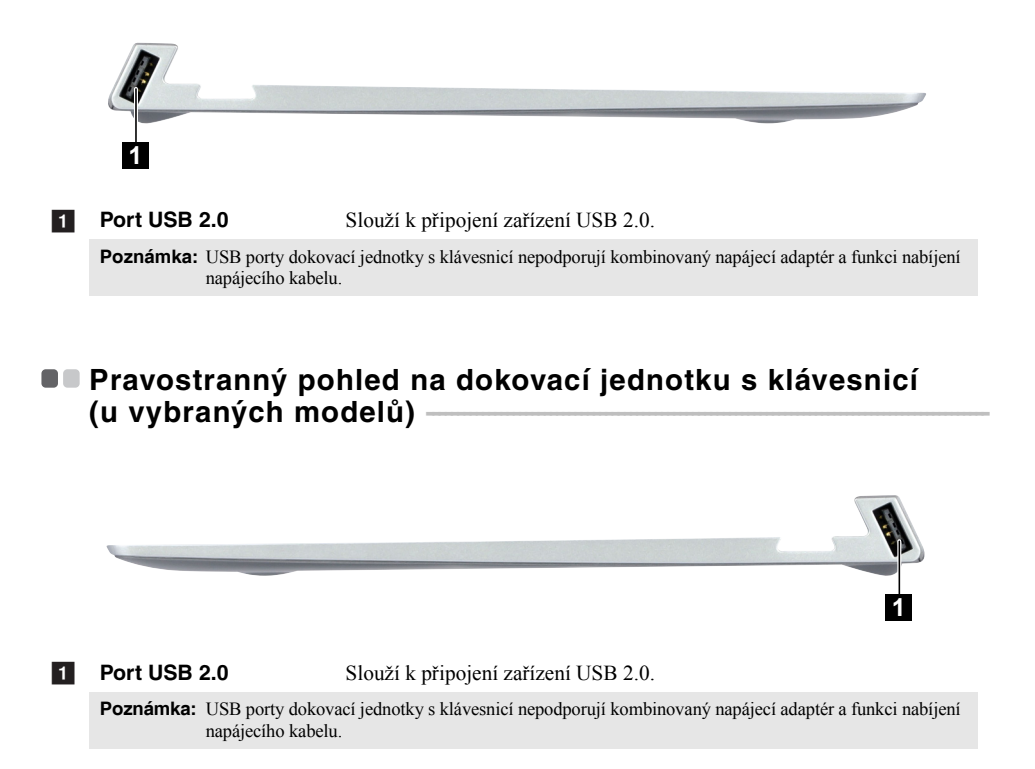

## <span id="page-15-0"></span>**Kapitola 2. Začínáme používat systém Windows 8.1**

## <span id="page-15-1"></span>**První konfigurace operačního systému -**

Při prvním použití bude možná potřeba provést konfiguraci operačního systému. Proces konfigurace může zahrnovat níže uvedené kroky:

- Přijetí licenční smlouvy s koncovým uživatelem
- Konfigurace připojení k internetu
- Přihlášení operačního systému
- Vytváření uživatelského účtu

## <span id="page-15-2"></span>**Rozhraní operačního systému -**

Windows 8.1 přichází se dvěma hlavními uživatelskými rozhraními: úvodní obrazovkou a pracovní plochou.

Chcete-li přepnout z obrazovky Start na plochu, postupujte podle některého z těchto kroků:

- Na úvodní obrazovce zvolte dlaždici Plocha.
- Stiskněte klávesu Windows  $\|\bullet\|$  + D (na dokovací jednotce s klávesnicí).

Chcete-li přepnout z plochy na obrazovku Start, proveďte některý z těchto kroků:

- Zvolte položku **Start** v oblasti ovládacích tlačítek.
- Stiskněte tlačítko Windows  $\blacksquare$
- Přesuňte kurzor do levého spodního rohu a vyberte tlačítko **Start**.

#### **Obrazovku Start Plocha**

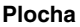

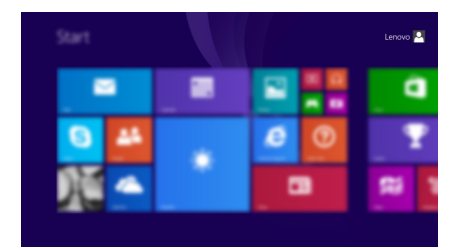

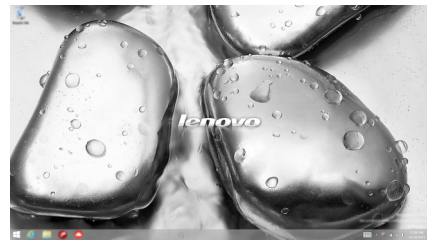

## <span id="page-16-0"></span>■■ Ovládací tlačítka

**Ovládací tlačítka** jsou navigační tlačítka pro ovládání systému Windows® 8.1. Mezi ovládací tlačítka patří: Hledání, Sdílení, Start, Zařízení a Nastavení. **Panel ovládacích tlačítek** je nabídka obsahující ovládací tlačítka.

Pět ovládacích tlačítek přináší nový a rychlejší přístup k řadě základních úkolů a jsou vždy k dispozici bez ohledu na to, kterou aplikaci právě používáte.

Pro zobrazení ovládacích tlačítek proveďte některou z následujících akcí:

- Přesuňte ukazatel myši do pravého horního nebo pravého spodního rohu, dokud se nezobrazí panel ovládacích tlačítek.
- Jedním prstem potáhněte od pravého okraje obrazovky, dokud se nezobrazí panel ovládacích tlačítek.
- Stiskněte klávesu Windows  $\boxed{\blacksquare}$  + C (na dokovací jednotce s klávesnicí).

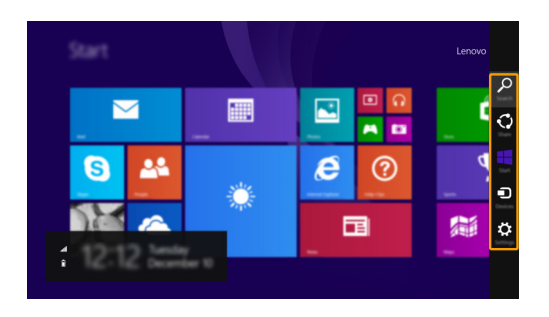

#### **Kapitola 2. Začínáme používat systém Windows 8.1**

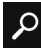

#### **Ovládací tlačítko Hledání**

Ovládací tlačítko **Hledání** představuje nový účinný způsob vyhledání toho, co hledáte, včetně nastavení, souborů, webových obrázků, webových videí atd.

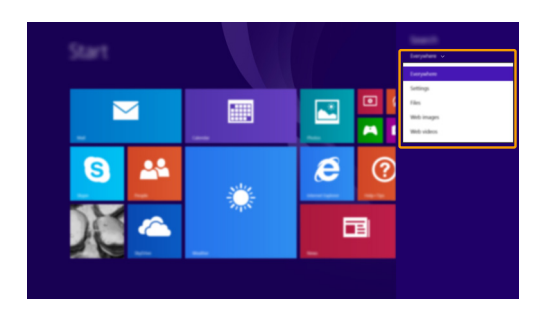

#### $\bullet$  **Ovládací tlačítko Sdílení**

Ovládací tlačítko **Sdílení** vám umožňuje přátelům a do sociálních sítí posílat odkazy, fotografie a další bez nutnosti ukončit aktuální aplikaci.

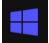

#### **Ovládací tlačítko Start**

Ovládací tlačítko **Start** je rychlým způsobem pro přechod na úvodní obrazovku.

#### **Ovládací tlačítko Zařízení** O

Ovládací tlačítko **Zařízení** vám umožňuje připojení a odesílání souborů do připojených externích zařízení, včetně zařízení pro hraní, tisk a projekci.

## **Ovládací tlačítko Nastavení**

Ovládací tlačítko **Nastavení** vám umožňuje provádět základní úkoly, jako je nastavení hlasitosti nebo vypnutí počítače. Prostřednictvím ovládacího tlačítka **Nastavení** se při použití na zobrazení plochy můžete také dostat do Ovládacích panelů.

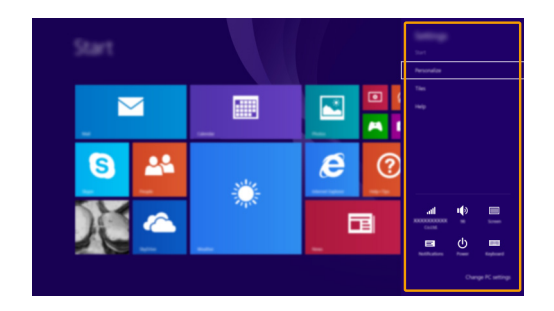

#### **Kapitola 2. Začínáme používat systém Windows 8.1**

## <span id="page-19-0"></span>**Uvedení počítače do režimu spánku nebo jeho vypnutí**

Po dokončení práce s počítačem jej můžete uvést do režimu spánku nebo vypnout.

#### **Uvedení počítače do režimu spánku**

Pokud od počítače odcházíte na kratší dobu, uveďte jej do režimu spánku.

Je-li počítač v režimu spánku, můžete jej pro další používání rychle probudit, čímž se vyhnete procesu spuštění.

Pro uvedení počítače do režimu spánku proveďte jednu z následujících akcí:

- Stiskněte hlavní vypínač.
- Otevřete ovládací tlačítka a poté vyberte položku Nastavení **₹** → Napájení **()** → Spánkový

#### **režim**.

Pro probuzení počítače proveďte jednu z následujících akcí:

- Stiskněte jakoukoli klávesu na klávesnici (na dokovací jednotce s klávesnicí).
- Stiskněte hlavní vypínač.
- Stiskněte tlačítko Windows  $\blacksquare$ .

#### **Vypnutí počítače**

Pokud počítač nebudete delší dobu používat, vypněte jej. Pro vypnutí počítače proveďte jednu z následujících akcí:

- Otevřete ovládací tlačítka a poté vyberte položku **Nastavení ∴ → Napájení** (**i**) → **Vypnout**.
- Stiskněte a podržte nebo klikněte pravým tlačítkem myši na tlačítko **Start** v levém dolním rohu a

vyberte položku **Vypnutí nebo odhlášení Vypnout**.

## <span id="page-20-1"></span><span id="page-20-0"></span> $\blacksquare$  Práce s dotykovou obrazovkou -

Panel displeje přijímá vstupy prostřednictvím vícedotykové obrazovky jako tablet, nebo jako tradiční notebook prostřednictvím klávesnice a touchpadu.

#### **Vícedotyková gesta**

Pro provádění nejrůznějších úloh se můžete dotykové obrazovky dotýkat jedním nebo více prsty.

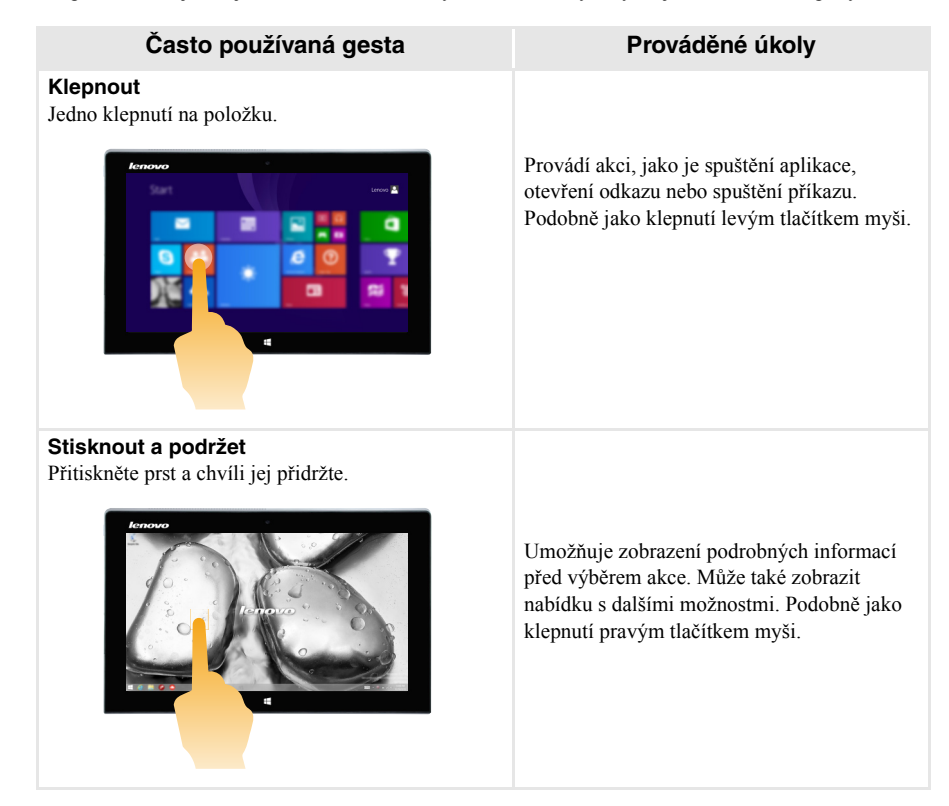

#### **Kapitola 2. Začínáme používat systém Windows 8.1**

(pokračování)

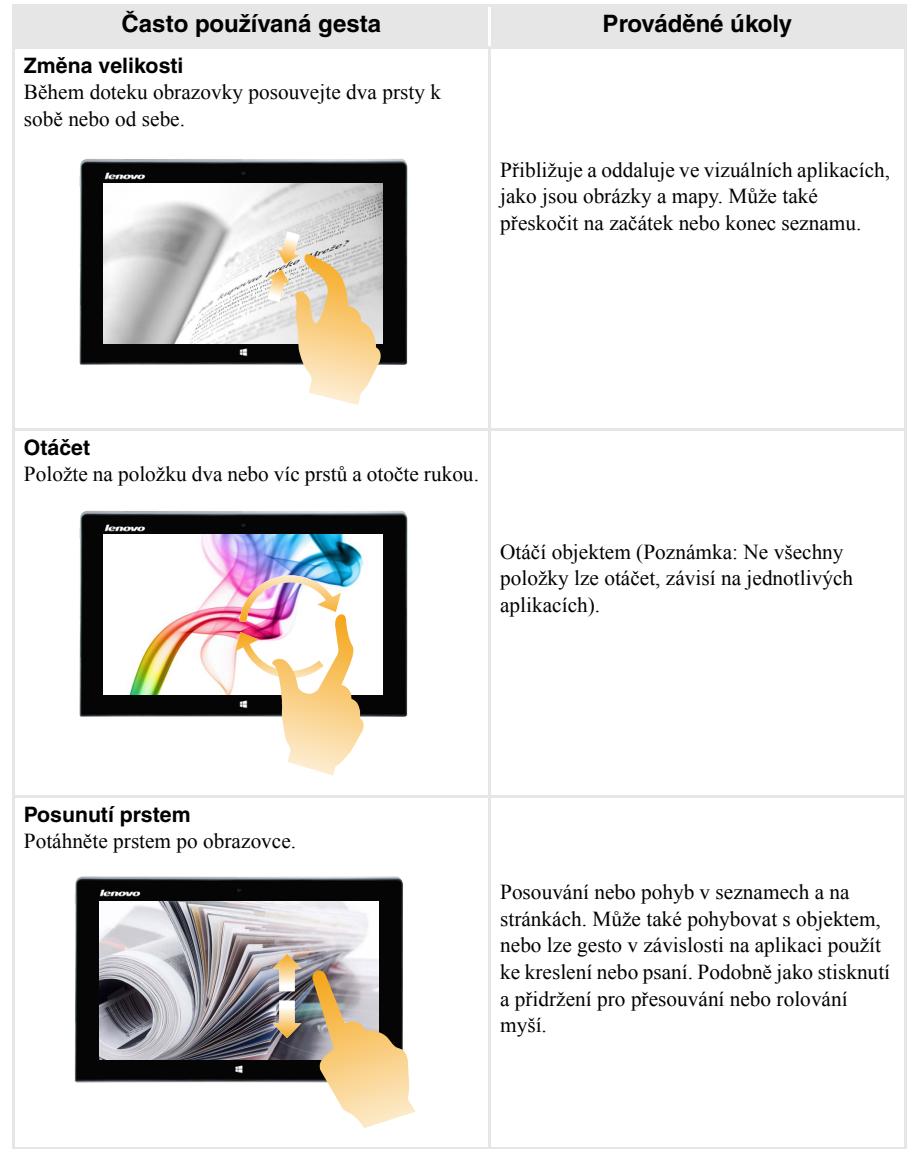

(pokračování)

## **Často používaná gesta Prováděné úkoly**

#### **Potáhnutí**

Začněte od libovolného okraje obrazovky a potáhněte prstem ke středu.

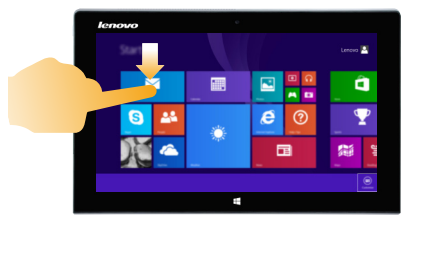

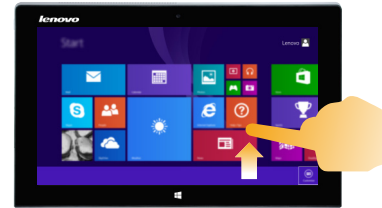

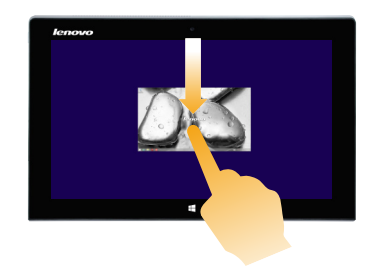

Potáhnutím od horního okraje dolů nebo nahoru od spodního okraje zobrazíte panel úloh na spodní straně obrazovky s příkazy aplikace včetně uložení, úpravy a mazání.

Máte-li některou aplikaci aktuálně otevřenou, můžete také:

- Potáhnutím od horního okraje do poloviny obrazovky, aniž byste zvedli prst, tuto aplikaci ukotvit na levé nebo pravé straně obrazovky. Takto můžete mít současně otevřené dvě aplikace v režimu rozdělené obrazovky.
- Potáhnutím prstem od horního okraje přímo ke spodnímu okraji obrazovky, aniž byste zvedl prst, zavřete aktuálně otevřenou aplikaci.

#### **Kapitola 2. Začínáme používat systém Windows 8.1**

(pokračování)

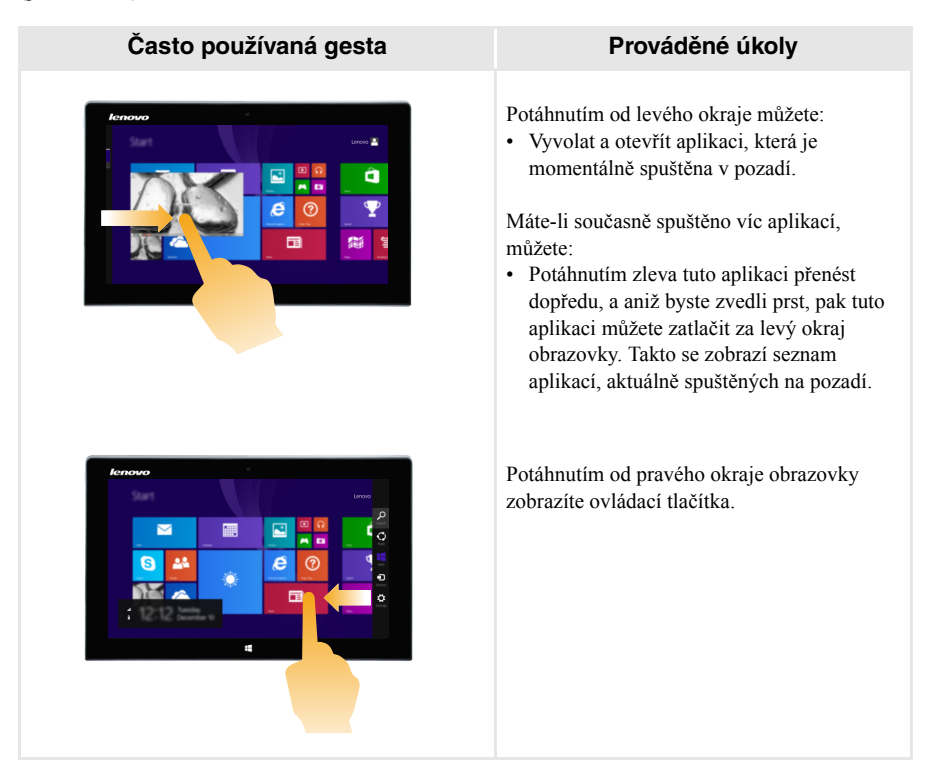

## <span id="page-24-0"></span>**Připojení k bezdrátové síti -**

#### **Aktivace bezdrátového připojení**

Pro potvrzení zakázání režimu Letadlo přejděte na plochu a zkontrolujte oznamovací oblast.

Pokud vpravo dole rohu uvidíte ikonu  $\frac{1}{2}$ , je režim Letadlo zapnutý. V opačném případě je funkce bezdrátového připojení povolena.

**Poznámka:** Režim Letadlo je ve výchozím nastavení zakázán.

Pokud je režim Letadlo zapnutý, pro povolení funkce bezdrátového připojení proveďte jednu z následujících akcí:

- Pro vypnutí režimu Letadlo stiskněte klávesy  $\mathbf{F} \mathbf{n} + \infty$  (na dokovací jednotce s klávesnicí).
- Otevřete Ovládací tlačítka a pro otevření stránky Konfigurace sítě zvolte položku **Nastavení**

, potom přepínač režimu Letadlo přepněte do polohy **Vypnuto**. الت

#### **Připojení k bezdrátové síti**

Po povolení bezdrátové sítě počítač vyhledá dostupné bezdrátové sítě a zobrazí je v seznamu bezdrátových sítí. Pro připojení k některé bezdrátové síti klepněte na název sítě v seznamu a klepněte na tlačítko **Připojit**.

**Poznámka:** Některé sítě vyžadují pro připojení zabezpečovací síťový klíč nebo přístupové heslo. Pro připojení k jedné z těchto sítí požádejte správce sítě nebo poskytovatele internetových služeb (ISP) o zabezpečovací klíč nebo o přístupové heslo.

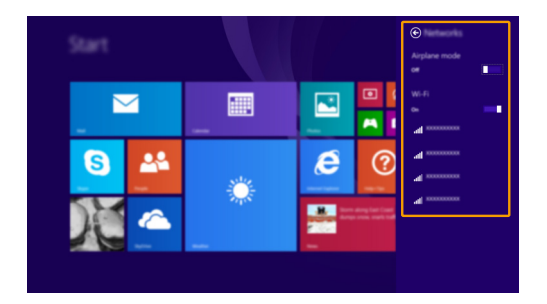

## <span id="page-25-0"></span> $\blacksquare$  Nápověda a podpora

Máte-li s používáním operačního systému jakékoli problémy, vyhledejte soubor Nápověda a podpora systému Windows. Pro otevření souboru Nápověda a podpora systému Windows proveďte jednu z následujících akcí:

• Vyberte ovládací tlačítko **Nastavení**. Vyberte položku **Nápověda**.

Soubor Nápověda a podpora systému Windows si můžete přečíst ve svém počítači. Po klepnutí na odkaz v části prozkoumat **Další možnosti** můžete také využít nápovědu a podporu on-line.

**Poznámka:** Systém Windows 8.1 nabízí také aplikaci, **Nápověda+tipy**. Nachází se na obrazovce Start a nabízí informace o nových funkcích systému Windows 8.1.

## <span id="page-26-1"></span><span id="page-26-0"></span>**Kapitola 3. Systém obnovy**

#### **Úvod**

Nástroj **Snadné obnovení do výchozího stavu** je vestavěným nástrojem pro obnovu, který uživatelům umožňuje obnovit operační systém do původního stavu. Zachovává data a důležitá vlastní nastavení, aniž by bylo nutno data předem zálohovat.

Následující funkce **Snadné obnovení do výchozího stavu** jsou k dispozici uživatelům z více míst v rámci systému Windows:

#### **Oživení počítače**

Opravuje problémy se softwarem opětovnou instalací výchozího továrního nastavení. Takto zachovává uživatelská data, důležitá nastavení a všechny dříve zakoupené aplikace Windows Store.

#### **Reset počítače**

Připraví počítač pro recyklaci nebo pro změnu majitele. Tím znovu nainstaluje výchozí tovární nastavení a všechna uživatelská data a aplikace vrátí do původního stavu při počátečním nastavení počítače (OOBE).

#### **Použití funkce Snadné obnovení do výchozího stavu**

Funkce **Snadné obnovení do výchozího stavu** může být spuštěna pomocí jedné z následujících metod:

- Tlačítko napájení + tlačítko hlasitosti:
	- Vypněte počítač a počkejte alespoň pět sekund.
	- Stiskněte a přidržte tlačítko zvýšení hlasitosti a stiskněte tlačítko napájení, dokud se na obrazovce nezobrazí Nabídka Novo.
- Nastavení PC Windows
	- **-** Nastavení PC Windows → Aktualizace a obnovení → Obnovení → Rozšířené spuštění → vyberte možnost **Restartovat nyní**.

Další pokyny naleznete v nápovědě systému Windows a v souboru podpory v počítači.

## <span id="page-27-0"></span>**Kapitola 4. Řešení potíží**

## <span id="page-27-1"></span> $\blacksquare$  Nejčastější dotazy -

Tato kapitola obsahuje časté dotazy podle kategorie.

#### **Vyhledávání informací**

#### **Jaké bezpečnostní pokyny mám při používání svého počítače dodržovat?**

Bezpečnostní pokyny pro práci s počítačem obsahuje *Příručka s bezpečnostními a obecnými informacemi Lenovo*, která byla dodána s počítačem. Všechny bezpečnostní pokyny si přečtěte a dodržujte je.

#### **Kde najdu hardwarové specifikace svého počítače?**

Hardwarové specifikace svého počítače naleznete v tištěných letácích, které byly dodány s počítačem.

#### **Kde najdu informace o záruce?**

Informace o záruce platné pro váš počítač, včetně záruční doby a typu záručního servisu, naleznete v letáku *Průvodce bezpečností, zárukou a instalací (SWSG)*, který byl dodán s počítačem.

#### **Ovladače**

#### **Kde najdu ovladače pro nejrůznější hardwarová zařízení svého počítače?**

Nejnovější ovladače zařízení si také můžete stáhnout z webové stránky zákaznické podpory Lenovo.

#### **Získání pomoci**

#### **Jak mohu kontaktovat středisko zákaznické podpory?**

Viz "Kapitola 3. Získání pomoci a servisu" v *Příručka s bezpečnostními a obecnými informacemi Lenovo*.

## <span id="page-28-0"></span>**De Řešení potíží**

Pokud řešení problému nenaleznete zde, prostudujte Kapitolu 1. Následující oddíl popisuje pouze ty problémy, které mohou předejít nutnosti postupovat podle komplexnějších informací v Kapitole 1.

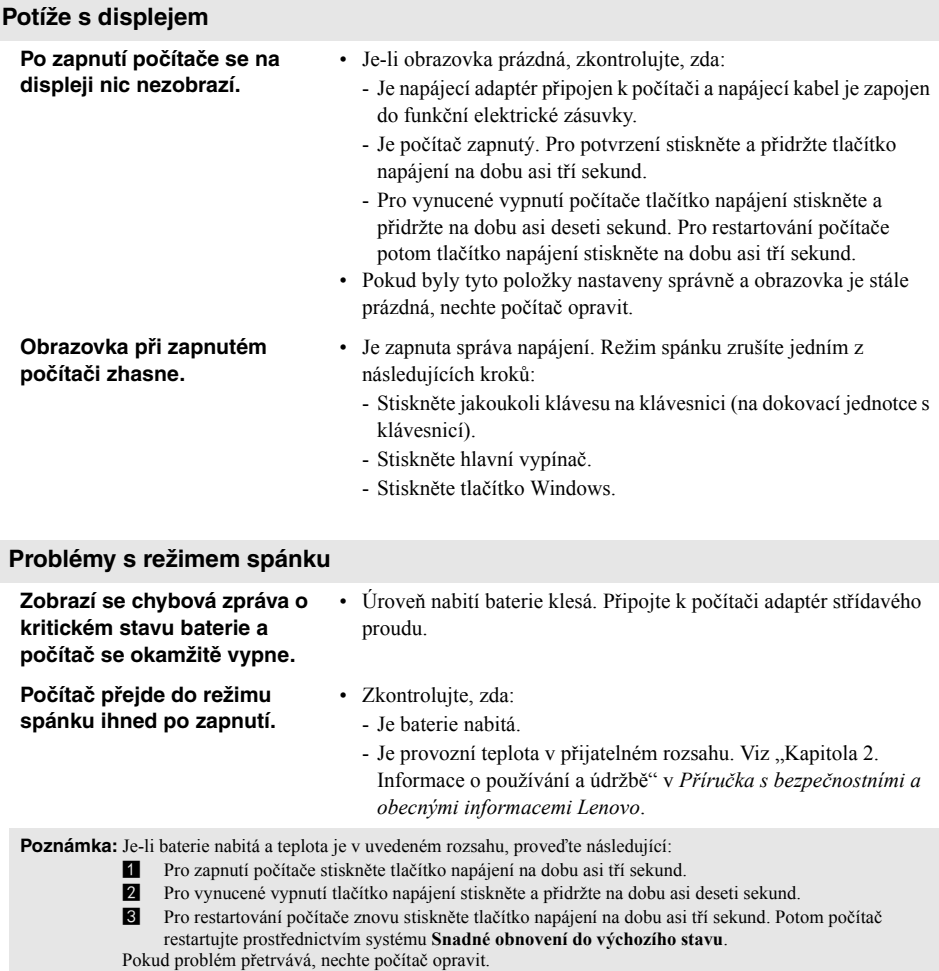

#### **Kapitola 4. Řešení potíží**

#### **Počítač se nevrátí ze spánkového režimu a počítač nefunguje.**

- Pokud počítač neobnoví činnost z režimu spánku, možná má vybitou baterii.
- Je-li počítač v režimu spánku, připojte k němu napájecí adaptér. Potom stiskněte tlačítko Windows nebo tlačítko napájení.
- Je-li počítač vypnutý, připojte k němu napájecí adaptér. Potom pro obnovení provozu stiskněte hlavní vypínač.

**Poznámka:** Pokud systém neobnoví činnost z režimu spánku, systém přestal reagovat a vy nemůžete počítač vypnout; proveďte nucené vypnutí počítače (Neuložená data mohou být ztracena). Pro nucené vypnutí počítače stiskněte a přidržte tlačítko napájení na dobu asi deseti nebo více sekund. Pokud se počítač stále nevypíná, odpojte napájecí adaptér.

#### **Potíže se zobrazovacím panelem**

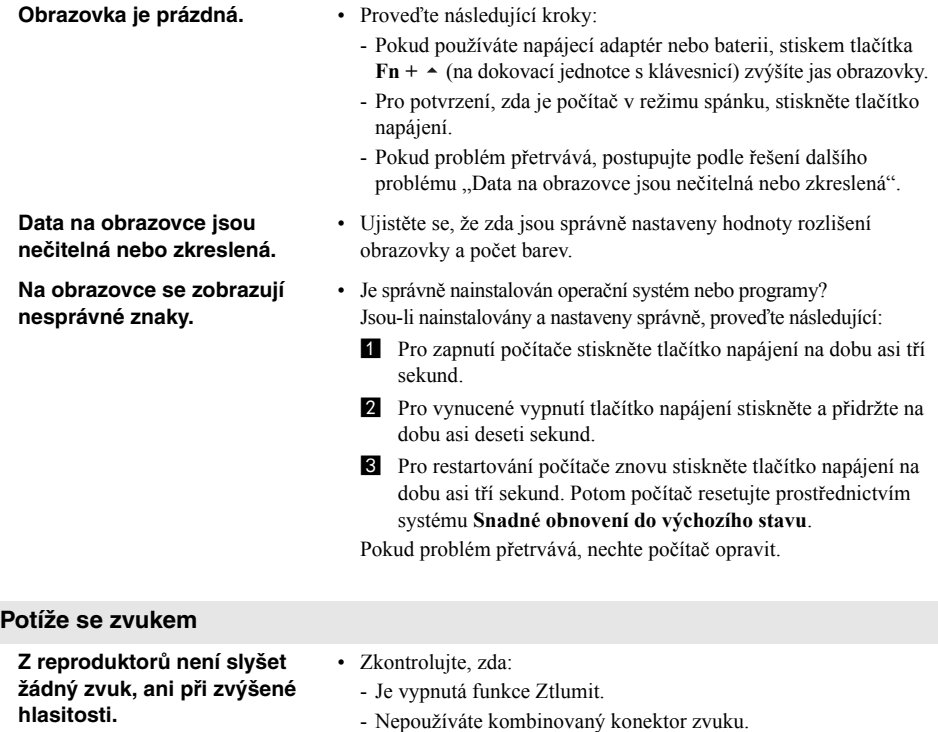

- Jsou jako zařízení pro přehrávání vybrány reproduktory.

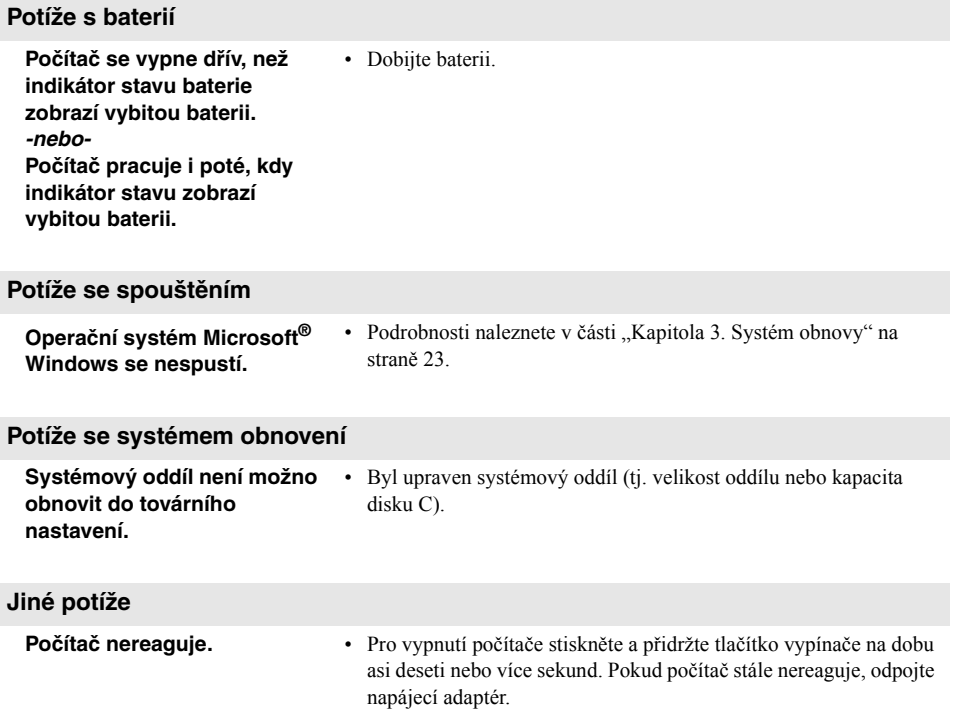

## <span id="page-31-0"></span>**Ochranné známky**

Lenovo je ochrannou známkou nebo registrovaná ochranná známka společnosti Lenovo v České republice, jiných zemích nebo v ČR a zároveň v jiných zemích.

Microsoft a Windows jsou ochrannými známkami společnosti Microsoft Corporation ve Spojených státech, v jiných zemích nebo obojí.

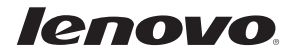

cs-CZ<br>Rev. AA00 Rev. AA00<br>CS-CZ<br>Rev. AA00